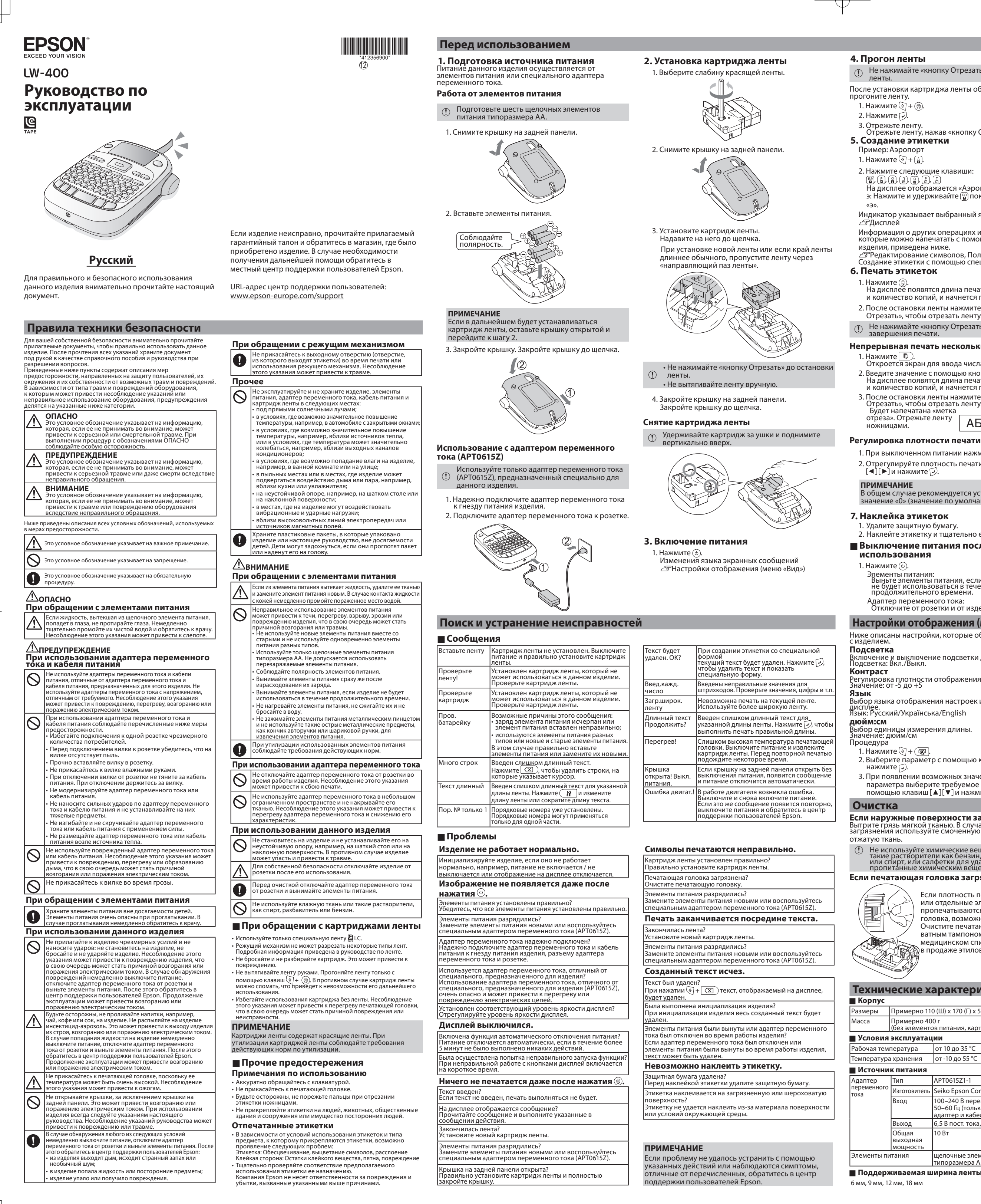

### 4. Прогон ленты

- **1** Не нажимайте «кнопку Отрезать» до остановки ленты. После установки картриджа ленты обязательно прогоните ленту
- 1. Нажмите  $\overline{\textcircled{\scriptsize\circ}}$  +  $\textcircled{\scriptsize\circ}$ . 3. Отрежьте ленту.<br>Отрежьте ленту, нажав «кнопку Отрезать». 5. Создание этикетки
- Пример: Аэропор 1. Нажмите  $\circledast$  +  $\circledast$ .
- 2. Нажмите следующие клавиши:<br>- မြ) ြ) ြ) ြ) ပြ (ြ) ြ)<br>- На дисплее отображается «Аэропорт».
- э: Нажмите и удерживайте [8] пока не появится  $\langle \langle \exists \rangle \rangle$
- Индикатор указывает выбранный язык. ⊿Эдисплей
- Информация о других операциях и этикетках которые можно напечатать с помошью этого изделия, приведена ниже.
- летопил, притедели пише.<br>С тредактирование символов, Полезные функции,<br>Создание этикетки с помощью специальной формы 6. Печать этикеток
- 1. Нажмите ⊜.<br>На дисплее появятся длина печатаемой этикетки
- и количество копий, и начнется печать 2. После остановки ленты нажмите «кнопку
- Отрезать», чтобы отрезать ленту. 1 Не нажимайте «кнопку Отрезать» до завершения печати.

## Непрерывная печать нескольких этикеток

- 1. Нажмите  $\Box$ . Откроется экран для ввода числа копий. 2. Введите значение с помощью кнопок и нажмите  $\overline{\varphi}$ . иосдителя полности с помощью многих и наминистом.<br>На дисплее появятся длина печатаемой этикетки<br>и количество копий, и начнется печать. 3. После остановки ленты нажмите «кнопку
- Отрезать», чтобы отрезать ленту. Будет напечатана «метка отреза». Отрежьте ленту  $AEB$   $ABB$
- ножницами. Регулировка плотности печати

## 1. При выключенном питании нажмите  $(\widehat{\oplus}) + (\delta)$ .

- 2. Отрегулируйте плотность печати с помощью<br>[◀][▶]и нажмите [- ). **ПРИМЕЧАНИЕ**
- 

## 7. Наклейка этикеток

- 1. Удалите защитную бумагу. 2. Наклейте этикетку и тщательно ее разгладьте. **В Выключение питания после**
- использования

## 1. Нажмите (6).

Эдементы питания: лементы питания.<br>Выньте элементы питания, если изделие<br>не будет использоваться в течение<br>продолжительного времени. Адаптер переменного тока:<br>Отключите от розетки и от изделия.

## Настройки отображения (меню «Вид») Ниже описаны настройки, которые облегчают работу

- Подсветка Включение и выключение подсветки дисплея.<br>Подсветка: Вкл./Выкл.
- Контраст --<br>овка плотности отображения букв на дисплее. Регулировка плотност<br>Значение: от -5 до +5
- .<br>юр языка отображения настроек и сообщений на дисплее.<br>Язык: Русский/Українська/English
- ыбор единицы измерения длины.<br>начение: дюйм/см

## 1. Нажмите  $\circledast$  +  $\circledast$ .

2. Выберите п раметр с помощью клавиш [▲][▼]и нажмите ( 3. При появлении возможных значений выбранного параметра выберите требуемое значение с<br>параметра выберите требуемое значение с

## Очистка

Если наружные поверхности загрязнены Вытрите грязь мягкой тканью. В случае устойчивого<br>загрязнения используйте смоченную в воде и

# () Не используйте химические вещества или<br>такие растворители как бензин, разбавитель<br>или спирт, или салфетки для удаления пыли,<br>пропитанные химическим веществом.

## Если печатаюшая головка загрязнена

Если плотность печати снижается или отдельные элементы не пропечатываются, печатающая головка, возможно, загрязнена. Очистите печатающую головку ватным тампоном, смоченным в медицинском спирте (имеющийся

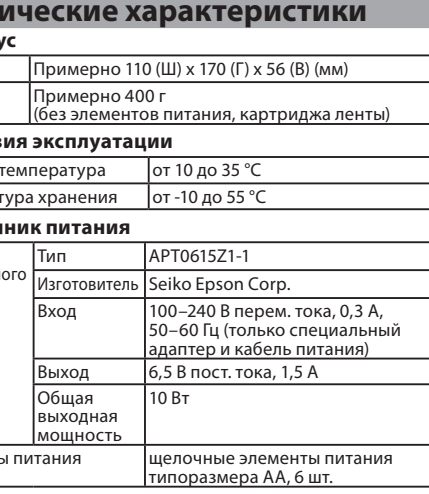

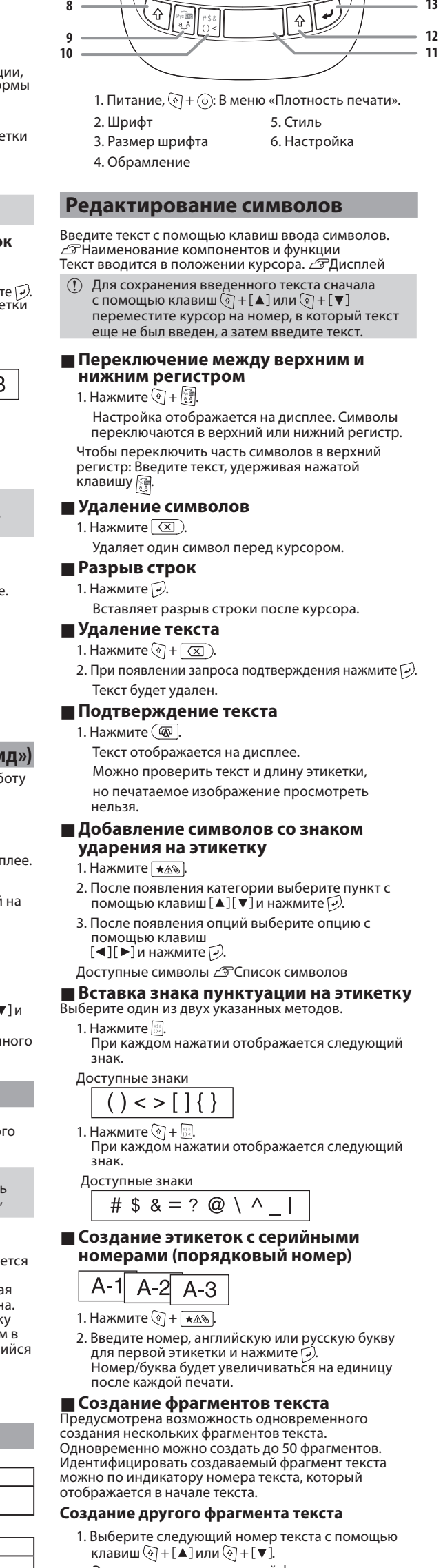

Наименование компонентов и функции

 $\bigoplus_{\mathbf{v} \in \mathbf{B}} \mathbf{v}^{\mathbf{v}}_{\mathbf{v}}$ 

 $\overline{\mathbb{R}^n}$   $\overline{\mathbb{M}}$   $\overline{\mathbb{M}}$   $\overline{\mathbb{R}^n}$   $\overline{\mathbb{R}^n}$   $\overline{\mathbb{R}^n}$ 

0000000000

0000000000

|BBBQBBBBBB

<u>(BBBBBBBBB)</u>

 $@**E**$ 

 $(A-A)$   $(A-A)$ 

- Это позволит создать новый фрагмент текста. Выполните те же действия для следующих фрагментов.
- Печать выбранного фрагмента текста 1. Выберите фрагмент текста, который необходимо
- напечатать, с помощью клавиш (+) + [▲] или  $\odot + [\mathbf{v}].$
- 2. Нажмите @.

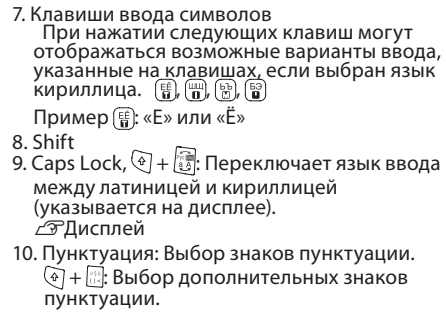

- ∠ Вставка знака пунктуации на этикетку 11. Пробел
- 12. Shift 13. Выбор/Enter
- 14. Delete, ⊛ + <del>(⊗)</del>: Удаление текста.<br>15. Символ, <mark>@ + [★∆s]</mark>: В меню «Порядковый номер».
- 16. Специальная этикетка,  $\circled{+}$  +  $\circled{+}$  В меню
- «Штрихкод» 17. Печать копий
- 18. Предварительный просмотр,  $\circledast$  +  $\circledast$ : В меню «Вид» 19. Клавиши управления курсором
- ⊕ + [▲], ⊕ + [▼]. К предыдущему или
- 20. Печать,  $\overset{\cdot\cdot\cdot}{\otimes}$  +  $\overset{\cdot\cdot\cdot}{\otimes}$ : Прогон ленты. 21. Кнопка «Отрезать»
- 22. Дисплей

## Полезные функции

- В этом разделе описаны различные функции, которые<br>помогают создавать этикетки.
- ■Изменение размера шрифта
- 1. Нажмите  $(A_{\lambda}$ . 2. Выберите макет строки с помощью клавиш [▲] [V]и нажмите [2].<br>«Равный»: Применение одного и того же размера»<br>шрифта. Нет необходимости
- переходить к шагу 3. 3. Выберите размер шрифта с помощью клавиш [А] [▼] и нажмите (-).
- ABC ABC ABC ■Изменение шрифта
- 1. Нажмите [ААД.
- 2. Выберите шрифт с помощью клавиш [▲][▼] и<br>нажмите [少].<br>Шрифт, используемый для всего текста, изменится. SansS. SansS.HG SansS.ST Gothic

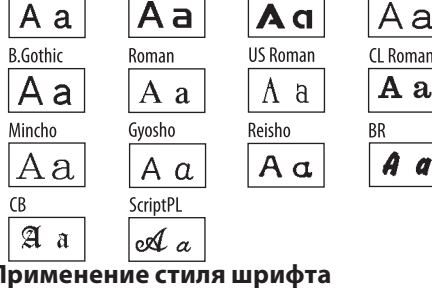

#### ПI 1. Нажмите **АА**А.

2. Выберите стиль с помощью клавиш [▲][▼] и<br>нажмите [-2.

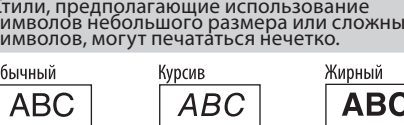

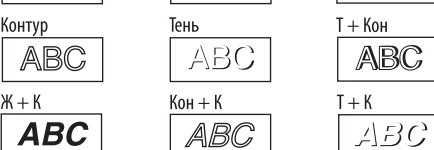

# ABC

 $F+K$ он $+K$ 

■ Добавление обрамления Нажмите [ АБс ]. 2. Выберите пункт с помощью клавиш [▲][▼]и нажмите [-2].<br>Ввод номера обрамления выполняет ту же функцию.

 $\left[\begin{array}{|c|c|c|}\hline \text{LABC II} & \text{LABC} \end{array}\right]$  $[ABC]$ 

#### Доступные обрамления  $\mathscr{L}\!\!F$ Список символов ■ Указание длины этикетки

- 
- $\left[\biguparrow\right]$ [ $\blacktriangledown$ ] и нажмите $\left[\overline{\nu}\right]$ .
- . Выберите значение с помощью клавиш<br>[▲][▼]или введите значение и нажмите [少]. аксимальная длина: 40 см (15,0 дюймов)
- «Авто»: Автоматический выбор необходимой длины. Регулировка межзнакового интервала

## 1. Нажмите (12).

- 2. Выберите «Межзн.интервал» с помощью клавиш [▲][ $\dot{\blacktriangledown}$ ] и нажмите  $\vartriangledown$ . 3. Выберите пункт с помощью клавиш [▲][▼]и
- нажмите (2).

# $ABC \mid ABC$

- Уменьше<u>ни</u>е ширины символов 1. Нажмите (19).
- 2. Выберите «Ширина симв.» с помощью клавиш  $\boxed{\blacktriangle}$ ] $\boxed{\blacktriangledown}$  и нажмите $\boxed{\nu}$ . 3. Выберите «Плотный» с помощью клавищ
- [▲][ $\dot{\blacktriangledown}$ ] и нажмите [ $\varnothing$ .

## $ABC \mid ABC$

- Выравнивание символов вертикально 1. Нажмите  $\boxed{N}$ .
- 2. Выберите «Вертикально» с помощью клавиш Г▲]Г▼̀]и нажмите [ -).
- 3. Выберите «Вкл.» с помощью клавиш [▲][▼]и нажмите (
- $ABC$ ∣ ∢⊞⊖
- Использование зеркальной печати на<br>• этикетке\_\_\_\_ 1. Нажмите (R)
- 2. Выберите «Зерк. печать» с помощью клавиш  $\lceil \blacktriangle \rceil$ Г $\blacktriangledown$  и нажмите  $\lceil \triangledown \rceil$ .
- 3. Выберите «Вкл.» с помощью клавиш [▲][▼] и<br>нажмите [- ).
- $ABC$ ABC |

## ■ Дисплей

указывают, включены настройки или выключень  $1 \quad 2 \quad 3 \quad 4 \quad 5$ AAAAA<sup>+</sup>A+ Abc AAA  $\frac{1}{2}$  $Pyc$ a À 1. Размер шрифта 6. Уровень заряда элементов питания (для информации 2. Ширина шрифта 7. Выбор языка 3. Рамка 8. Верхний регистр / нижний 4. Стиль шрифта 5. Вертикально 9. Курсор: Указывает положение, в котором будет<br>выполняться операция. Это положение, в котором будет вводиться текст, удаляться символы и т.п. 10. Индикатор головки: Указывает строку, в которой находится головка. Отображается в случае наличия нескольких строк. **ПРИМЕЧАНИЕ** X: В случае появления этого символа печать будет невозможна. 11. Инликатор номера текста: Указывает номер текущего текста от начала. Создание этикетки с помощью специальной формы **(1) При создании этикеток с по** лошью специальной при создании этиме по споиощно спокраильном<br>формы после нажатия <u>СФТ</u> может появляться<br>сообщение для подтверждения удаления текста.<br>Нажмите (-), чтобы удалить текущий текст и показать специальную форму. **ПРИМЕЧАНИЕ** Чтобы выйти из следующего режима специальной<br>формы, нажмите [<del>○</del>], а затем выберите «Выход» и

Настройки можно просмотреть на дисплее. Индикаторы

#### **• Создание этикетки закладки папки**

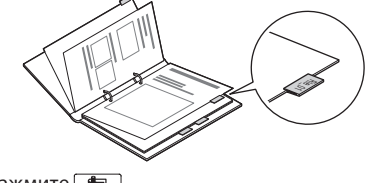

- 1. Нажмите <u>| г.</u>
- 2. Выберите из «Ярлык:Средн.», «Ярлык:Мал.» и «Ярлык: Бол.» с помощью клавиш [◀][▶] и нажмите [-). 3. Выберите значение с помощью клавиш [А][▼]

вокруг кабеля

1. Нажмите

4. Введите текст

USB USB<br>A001 A001

1. Нажмите [

нажмите Р

4. Введите текст.

**BB**<br>AOD

или введите длину этикетки и нажмите Плассимальная длина: 12,5 см (5,0 дюймов) 4. Введите текст. 10\_9li-1 LO<sup>⊤e</sup>l!∃<br>File\_01  $File_01$  $\text{FHe}\_\text{01}$ 

## ■ Создание этикетки для кабелей Кабельный маркер-флажок, оборачиваемый

2. Выберите из «Флаг:Гориз.», «Флаг:Верт.» и «Флаг:

3. Выберите значение с помощью клавиш [А][▼]

или введите длину этикетки и нажмите Г

Этикетка, оборачиваемая вокруг кабеля

Максимальная длина: 12,5 см (5,0 дюймов)

Край» с помощью клавиш [▲][▼] и нажмите (-)

 $\begin{array}{|c|c|c|}\n\hline\n\multicolumn{1}{c|}{\sim} & \multicolumn{1}{c|}{\sim} & \multicolumn{1}{c|}{\sim} & \multicolumn{1}{c|}{\sim} & \multicolumn{1}{c|}{\sim} & \multicolumn{1}{c|}{\sim} & \multicolumn{1}{c|}{\sim} & \multicolumn{1}{c|}{\sim} & \multicolumn{1}{c|}{\sim} & \multicolumn{1}{c|}{\sim} & \multicolumn{1}{c|}{\sim} & \multicolumn{1}{c|}{\sim} & \multicolumn{1}{c|}{\sim} & \multicolumn{1}{c|}{\sim} & \multicolumn{1$ 

2. Выберите «Круговая» с помощью клавиш [▲][▼]и

3. Выберите значение с помошью клавиш [▲][▼]

или введите длину этикетки и нажмите (-).<br>Максимальная длина: 12,5 см (5,0 дюймов)

**• Создание этикетки со штрихкодом** 

• Поддерживаемые штрихкоды: CODE39, CODE128, ITF,<br>- CODABAR, UPC-A, UPC-E, EAN-8, EAN-13

2. Выберите пункт с помощью клавиш [▲][▼]и<br>нажмите [-2.

3. После выбора типа штрихкода введите код.

Инициализация данного изделия

Изделие может прекратить функционировать из-

Инициализируйте данное изделие, если он не

(!) Инициализируйте изделие. Перед

настройки по умолчанию.

Изделие будет инициализировано.

работает нормально, например, отображение на

инициализацией проявляйте особую

Весь созданный текст будет удален. Для

2. Нажмите и удерживайте  $\boxed{\mathcal{P}}$  +  $\boxed{\boxed{\times}}$ , а затем

Для отмены: Нажмите любую кнопку, кроме $\left[\overline{\nu}\right]$ .

3. При появлении сообщения нажмите  $\mathcal{D}$ .

настроек вывода символов будут установлены

за накопления статического электричества или по

Проверьте напечатанные этикетки с помошью устройства

для считывания штрихкода, чтобы убедится в возможности

едите штрихкоды в соответствии с

правильного считывания штрихкода.

1. Нажмите  $\circledast$  +  $\Box$ .

 $\overline{\phantom{a}}$  , and the contract of the contract of  $\overline{\mathcal{P}}$ 

ЛОУГИМ ПОИЧИНАМ

дисплее отключается.

1. Нажмите (0).

нажмите ⑥.

осторожность.

မ္ဘန္နီ မြန္မွခဲ့